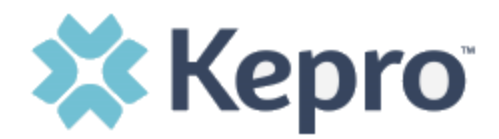

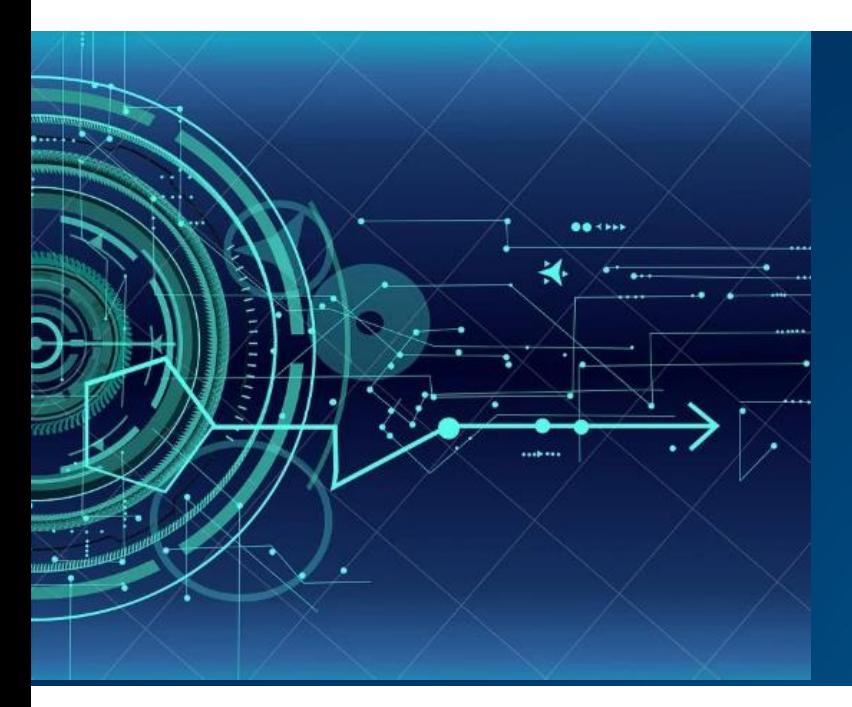

## **Atrezzo User Guide**

# **MFA Logging in with Remember Me Option Provider and Customer Users**

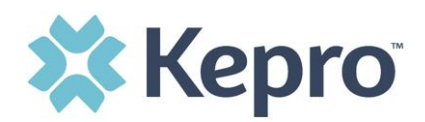

## **Remember Me functionality**

Use these instructions to enable your computer to remember your login credentials for four (4) hours. **You should NOT use this option if you use a shared device**.

When the Remember Me button is checked on the login screen, external users will be able to login without entering Atrezzo credentials or MFA for four (4) hours.

To use this feature, check Remember Me box then click Login with Phone or Login with Email.

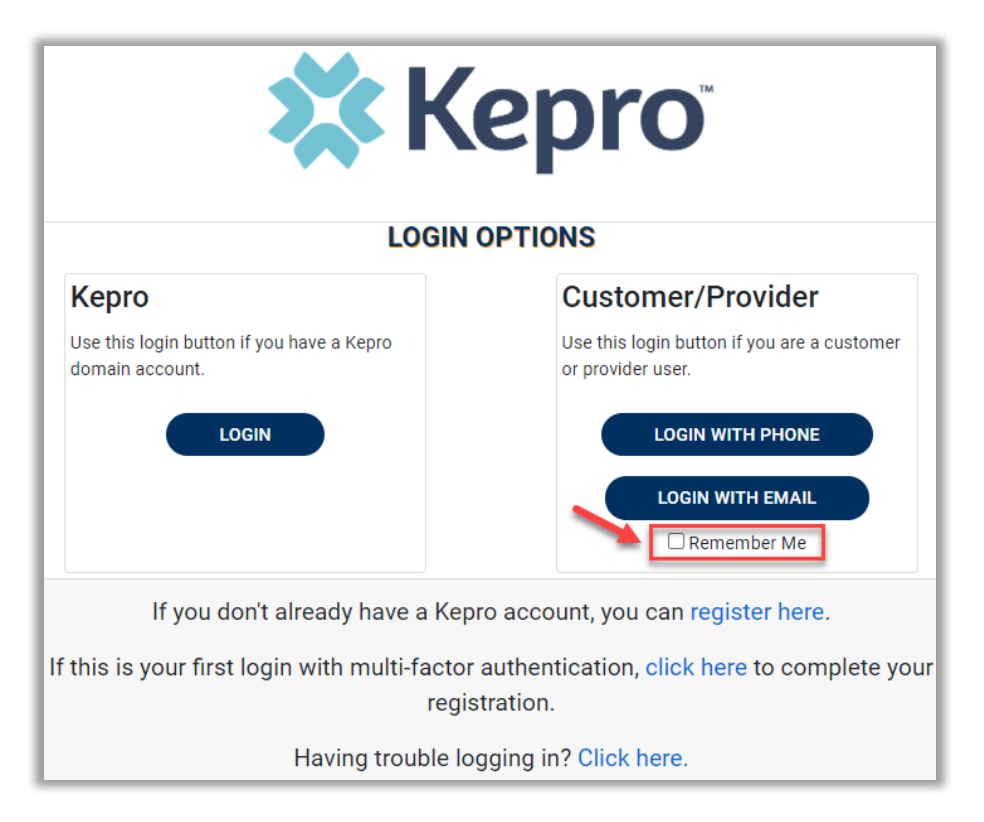

For the next four (4) hours, when accessing Atrezzo, you will click Login with Phone or Login with Email and bypass the login credentials and MFA steps. After four (4) hours, you will need to login with your credentials and MFA when prompted. You must use the same login option (Login with Phone or Login with Email) for the Remember Me functionality to remember the credentials. If you select a different login option, you will be required to enter MFA credentials.

To turn off this feature, uncheck the Remember Me box, before clicking Login with Phone or Login with Email, and you will be prompted to enter login credentials and MFA at the next sign-on.

MFA REGISTRATION CONFIDENTIAL © 2020 ALL RIGHTS RESERVED

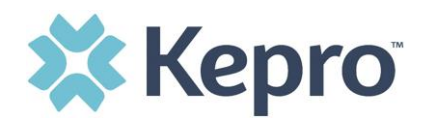

**NOTE:** This feature will only work if the browser is configured to "continue where you left off" by reopening tabs on startup. The Remember Me functionality will work as long as the browser remains open, but if the browser is closed, the Remember Me functionality will not work without following the below instructions.

#### Google Chrome is the preferred  $\Box$  $\times$ browser for Atrezzo. ☆ の 四 ★  $\sqrt{a}$ Ŧ  $C$ trl+ New tab To set "continue New window  $Ctrl + N$ where you left off" in New incognito window  $Ctrl + Shift + N$ Google Chrome, History Downloads  $C$ trl+1 Bookmarks Click the three (3)  $-100\% + - 12$ Zoom menu dots in the Print...  $Ctrl + P$ upper right corner of Cast... the browser Find...  $Ctrl + F$ More tools Edit Cut Copy Paste Then click Settings. Settings Help Exit Click On startup in the left menu Settings Then click the  $\hat{\mathbf{z}}$ You and Google On startup selection for 自 Autofill "Continue where you O Open the New Tab page ø Safety check left off".Continue where you left off  $\Theta$ Privacy and security  $\bigcirc$  Open a specific page or set of pages ⊕ Appearance  $\hbox{\large \it Q}$ Search engine Default brows  $\equiv$  $\circ$ On startup

### **Chrome Configuration**

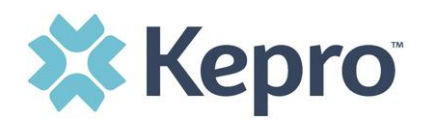

## **Edge Configuration**

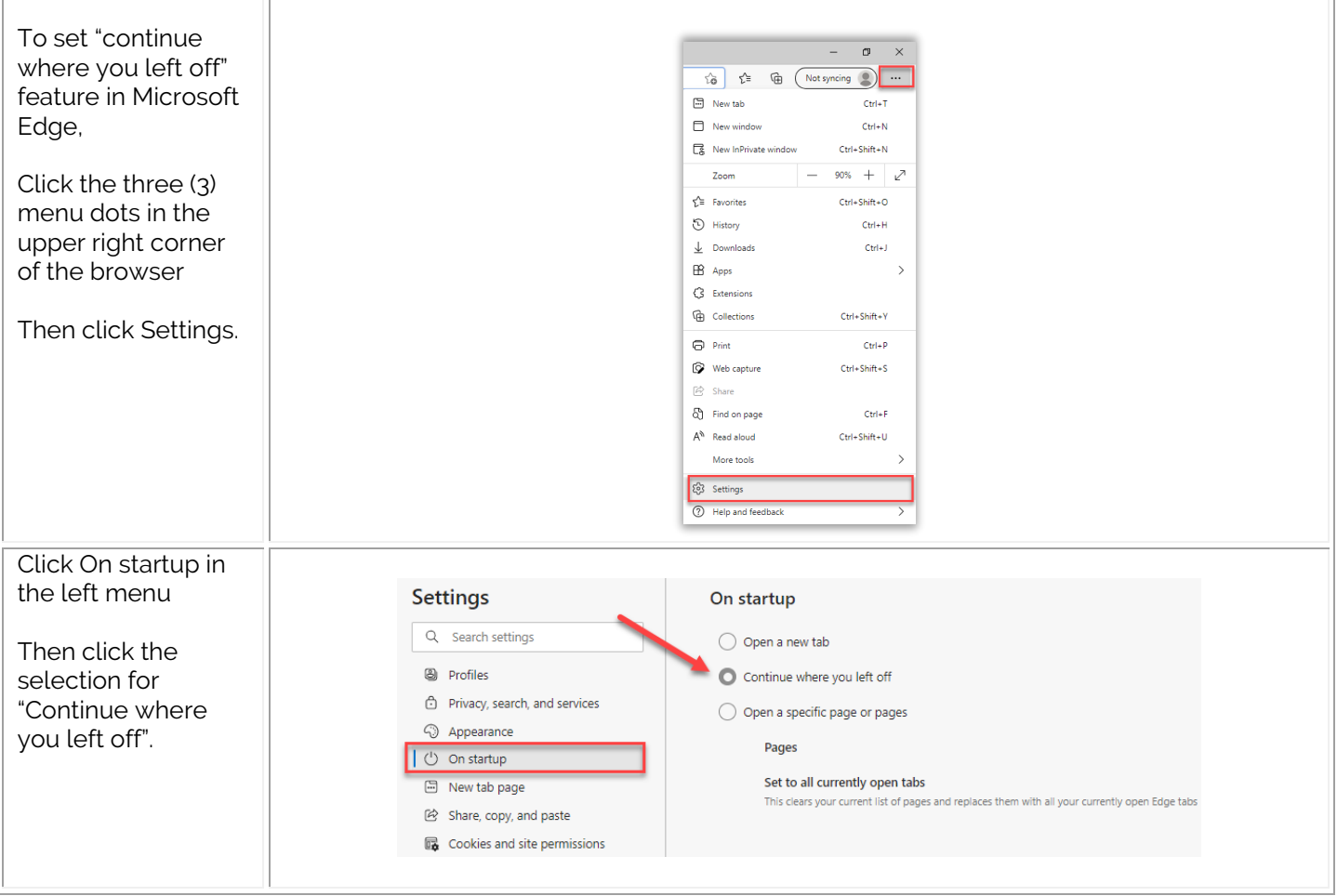